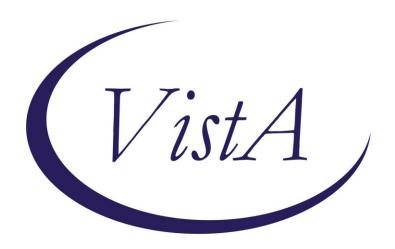

Update\_2\_0\_249

# Clinical Reminders VA-STRENGTH AT HOME TEMPLATES Install Guide

June 2022

Product Development
Office of Information Technology
Department of Veterans Affairs

| Table of Contents |    |
|-------------------|----|
| INTRODUCTION      |    |
| INSTALL DETAILS   | 5  |
| INSTALL EXAMPLE   | 5  |
| POST INSTALLATION | 11 |

# Introduction

The Strength at Home dialogs will be utilized by Clinicians (usually Licensed Clinical Social Workers, Psychologists, or Licensed Mental Health Counselors) to deliver the Strength at Home Group therapy intervention, which is an evidenced based practice to reduce the use of IPV in intimate relationships. Notes will be used to document:

- 1. Any inquiry about Strength at Home (SAH)- RHS Strength at Home-V General Note.
- Assessment of Veteran who wishes to engage in the SAH program- RHS Strength at Home-V Intake Assessment Note.
- 3. Group visits 1-12 (RHS Strength at Home-V Group Note).
- 4. The Post Treatment Assessment Summary once a Veteran is done interacting with the program (RHS strength at Home-V Post Treatment Assessment Note).

Please note that frequency of note usage depends on the amount of SAH service delivery in response to Veteran demand. For example, some sites have 3 or 4 groups being conducted at the same time while others only do 1 group at a time.

## **UPDATE 2 0 249 contains 1 Reminder Exchange entry:**

UPDATE 2 0 249 VA-STRENGTH AT HOME TEMPLATES

## The exchange file contains the following components:

## TIU TEMPLATE FIELD

GEN WORD PROCESSING

GEN WORD PROCESSING REO

COMMENT (TEXT)

**VA-WORD** 

OTHER NON-VA

OTHER TEXT

**TEXT (1-60 CHAR)** 

TEXT (1-4)

GEN WORD PROCESSING LARGE

COMMENT OPTIONAL

**VA-SAH CALLER TYPE** 

VA-SAH CALL TYPE NOTE

**DATE** 

VA-SAH IA MS COG

VA-SAH IA MS INSIGHT

VA-SAH IA MS TC

VA-SAH IA MS TP

VA-SAH IA MS AFFECT

VA-SAH IA MS MOOD

VA-SAH IA MS SPEECH

VA-SAH IA MS BEHAVIOR

VA-SAH IA MS APPEARANCE

VA-SAH IA HEAD INJURY TEXT

YES -OR- NO

VA-SAH IA CURRENT MH TX YES/NO/NA VA-SAH IA OTHER MILITARY HX

# **HEALTH FACTORS**

VA-REMINDER UPDATES [C]

VA-UPDATE 2 0 249

VA-IPVAP/SAH [C]

VA-IPVAP/SAH VPA VET DID NOT COMPLETE POST SURVEY

VA-IPVAP/SAH VPA IPV USE DENIED

VA-IPVAP/SAH VPA IPV EXP 3 MO TYPE IV ENDORSED

VA-IPVAP/SAH VPA IPV EXP 3 MO TYPE III ENDORSED

VA-IPVAP/SAH VPA IPV EXP 3 MO TYPE II ENDORSED

VA-IPVAP/SAH VPA IPV EXP 3 MO TYPE I ENDORSED

VA-IPVAP/SAH VPA IPV USE TYPE IV ENDORSED

VA-IPVAP/SAH VPA IPV USE TYPE III ENDORSED

VA-IPVAP/SAH VPA IPV USE TYPE II ENDORSED

VA-IPVAP/SAH VPA IPV USE TYPE I ENDORSED

VA-IPVAP/SAH VPA AUDIT C SCORE

VA-IPVAP/SAH VPA PCL SCORE

VA-IPVAP/SAH VPA IPSVS DOES NOT ENDORSE

VA-IPVAP/SAH VPA IPSVS ENDORSES

VA-IPVAP/SAH VPA COMP < 9 SESSIONS

VA-IPVAP/SAH VPA COMP 9-11 SESSIONS

VA-IPVAP/SAH VPA COMP 12 SESSIONS

VA-IPVAP/SAH VPA TRACKING NUMBER

VA-IPVAP/SAH VPA VET NOT JUSTICE INVOLVED

VA-IPVAP/SAH VPA VET JUSTICE INVOLVED

VA-IPVAP/SAH VPA END DATE

VA-IPVAP/SAH VPA START DATE

VA-IPVAP/SAH PTN CONTACT NEVER

VA-IPVAP/SAH PTN CONTACT <1 X MONTH

VA-IPVAP/SAH PTN CONTACT 1-3 X MONTH

VA-IPVAP/SAH PTN CONTACT 1-2 X WEEK

VA-IPVAP/SAH PTN CONTACT 3-5 X WEEK

VA-IPVAP/SAH PTN CONTACT DAILY

VA-IPVAP/SAH VET DOES NOT HAVE CHLDRN

VA-IPVAP/SAH VET HAS CHLDRN

VA-IPVAP/SAH REL OTHER

VA-IPVAP/SAH REL SINGLE

VA-IPVAP/SAH REL WIDOWED

VA-IPVAP/SAH REL ENGAGED

VA-IPVAP/SAH REL DATING

VA-IPVAP/SAH REL DIVORCED

VA-IPVAP/SAH REL SEPARATED

VA-IPVAP/SAH REL MARRIED

VA-IPVAP/SAH NOT ENROLLED

VA-IPVAP/SAH ENROLLED IN NEXT COURSE

VA-IPVAP/SAH PCL SCORE

VA-IPVAP/SAH IPV EXP LFT TYPE IV ENDORSED

VA-IPVAP/SAH IPV EXP LFT TYPE III ENDORSED

VA-IPVAP/SAH IPV EXP LFT TYPE II ENDORSED

VA-IPVAP/SAH IPV EXP LFT TYPE I ENDORSED

VA-IPVAP/SAH IPV EXP 3 MO TYPE IV ENDORSED

VA-IPVAP/SAH IPV EXP 3 MO TYPE III ENDORSED

VA-IPVAP/SAH IPV EXP 3 MO TYPE II ENDORSED

VA-IPVAP/SAH IPV EXP 3 MO TYPE I ENDORSED

VA-IPVAP/SAH IPV USE LFT TYPE IV ENDORSED

VA-IPVAP/SAH IPV USE LFT TYPE III ENDORSED

VA-IPVAP/SAH IPV USE LFT TYPE II ENDORSED

VA-IPVAP/SAH IPV USE LFT TYPE I ENDORSED VA-IPVAP/SAH IPV USE 3 MO TYPE IV ENDORSED

VA-IPVAP/SAH IPV USE 3 MO TYPE III ENDORSED

VA-IPVAP/SAH IPV USE 3 MO TYPE II ENDORSED

VA-IPVAP/SAH IPV USE 3 MO TYPE I ENDORSED

VA-IPVAP/SAH AUDIT C SCORE

VA-IPVAP/SAH IPSVS DOES NOT ENDORSE

VA-IPVAP/SAH IPSVS ENDORSES

VA-IPVAP/SAH LEG NOT JUSTICE INVOLVED

VA-IPVAP/SAH LEG JUSTICE INVOLVED

VA-IPVAP/SAH EMP STATUS NOT IMPACTED IPV

VA-IPVAP/SAH EMP STATUS IMPACTED IPV

VA-IPVAP/SAH EMP OTHER

VA-IPVAP/SAH EMP DISABLED

VA-IPVAP/SAH EMP STUDENT

VA-IPVAP/SAH EMP RETIRED

VA-IPVAP/SAH EMP FULL TIME

VA-IPVAP/SAH EMP PART TIME

VA-IPVAP/SAH EMP NOT EMP

VA-IPVAP/SAH EDU OTHER

VA-IPVAP/SAH EDU DOCTORAL PROGRAM

VA-IPVAP/SAH EDU GRAD DEGREE

VA-IPVAP/SAH EDU SOME GRAD SCHL

VA-IPVAP/SAH EDU COLL GRAD

VA-IPVAP/SAH EDU SOME COLL/TRADE SCHL

VA-IPVAP/SAH EDU HS GRAD

VA-IPVAP/SAH EDU < HS

VA-IPVAP/SAH HSG TYPE OTH

VA-IPVAP/SAH HSG TYPE NH

VA-IPVAP/SAH HSG TYPE ALF

VA-IPVAP/SAH HSG TYPE HUD

VA-IPVAP/SAH HSG TYPE HUDVASH

VA-IPVAP/SAH HSG TYPE GPD

VA-IPVAP/SAH HSG TYPE WITH FAM

VA-IPVAP/SAH HSG TYPE RENTS

VA-IPVAP/SAH HSG TYPE OWNS HOME

VA-IPVAP/SAH HSG OTH

VA-IPVAP/SAH HSG UNSTBL

VA-IPVAP/SAH HSG STBL

VA-IPVAP/SAH DISCHARGE RANK

VA-IPVAP/SAH SVC CON UNK

VA-IPVAP/SAH SVC CON NO

VA-IPVAP/SAH SVC CON YES

VA-IPVAP/SAH MILITARY SERVICE ERA

VA-IPVAP/SAH BRANCH OF SERVICE

VA-IPVAP/SAH SVC UT NONE

VA-IPVAP/SAH SVC UT VET CNTR

VA-IPVAP/SAH SVC UT MED AX

VA-IPVAP/SAH SVC UT MED INAX

VA-IPVAP/SAH SVC UT VR

VA-IPVAP/SAH SVC UT GI

VA-IPVAP/SAH HIGHEST RANK

VA-IPVAP/SAH REFERRAL OTHER

VA-IPVAP/SAH REFERRAL VJO

VA-IPVAP/SAH REFERRAL JUSTICE SYSTEM

VA-IPVAP/SAH REFERRAL SELF

VA-IPVAP/SAH REFERRAL CLINICIAN

### **REMINDER SPONSOR**

SOCIAL WORK/CASE MANAGEMENT – INTIMATE PARTNER VIOLENCE ASSISTANCE PROGRAM

### REMINDER TERM

VA-REMINDER UPDATE 2 0 249

### TIU DOCUMENT DEFINITION

PATIENT SEX
PATIENT ETHNICITY
PATIENT RACE

PATIENT AGE

### REMINDER DIALOG

**VA-SAH GROUP NOTE** 

**VA-SAH GENERAL NOTE** 

VA-SAH POST TREATMENT ASSESSMENT NOTE

VA-SAH INTAKE ASSESSMENT NOTE

# **Install Details**

This update is being distributed as a web host file. The address for the host file is Redacted/UPDATE\_2\_0\_249.PRD

The file will be installed using Reminder Exchange, programmer access is not required.

# Installation:

This update can be loaded with users on the system. Installation will take less than 15 minutes.

# **Install Example**

To Load the Web Host File. Navigate to Reminder exchange in Vista

```
+ Next Screen

    Prev Screen

                                         ?? More Actions
                                                                           >>>
CFE Create Exchange File Entry
                                       LHF Load Host File
CHF Create Host File
                                       LMM Load MailMan Message
CMM Create MailMan Message
                                       LR List Reminder Definitions
DFE Delete Exchange File Entry
                                       LWH Load Web Host File
IFE Install Exchange File Entry
                                       RI Reminder Definition Inquiry
ΙH
    Installation History
                                       RP
                                            Repack
Select Action: Next Screen// lwh Load Web Host File
Input the URL for the .prd file: https://vaww.va.gov/reminders/docs/UPDATE 2 0 249.PRD
```

At the <u>Select Action:</u> prompt, enter <u>LWH</u> for Load Web Host File At the <u>Input the url for the .prd file:</u> prompt, type the following web address:

# https://REDACTED/UPDATE 2 0 249.PRD

You should see a message at the top of your screen that the file successfully loaded.

https://

Search for and locate the reminder exchange entry titled:

# **UPDATE 2 0 249 VA-STRENGTH AT HOME TEMPLATES**

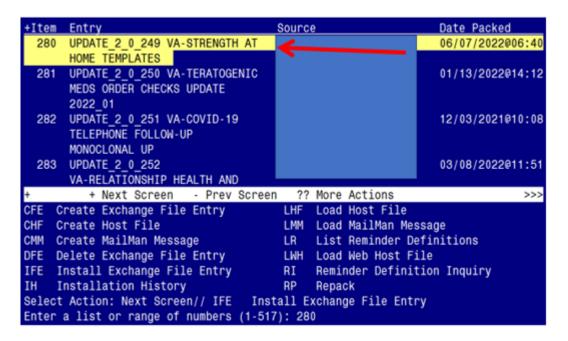

At the <u>Select Action</u> prompt, enter <u>IFE</u> for Install Exchange File Entry Enter the number that corresponds with your entry titled <u>UPDATE\_2\_0\_249 VA-STRENGTH AT HOME TEMPLATES</u> (in this example it is entry 280, it will vary by site). The exchange file date should be 06/07/2022@06:40.

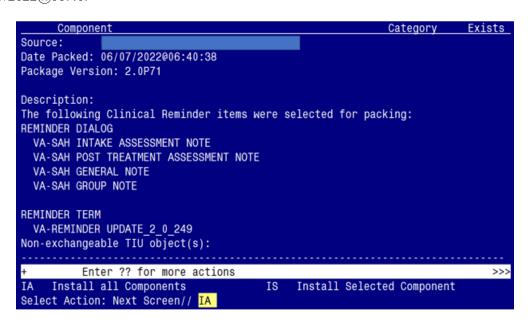

At the <u>Select Action</u> prompt, type <u>IA</u> for Install all Components and hit enter. Select Action: Next Screen// <u>IA</u> Install all Components

You will see several prompts:

- For all new components, you will choose **I to Install**
- For any existing components, you will choose **O to Overwrite**

# You will be promped to install the 1st dialog component:

| Packed | l reminder dialog: V                                 | A-SAH GROUP NOTE | [NATIONAL | DIALC  | OG]             |        |
|--------|------------------------------------------------------|------------------|-----------|--------|-----------------|--------|
| Item   | Seq. Dialog Findin                                   | gs               |           |        | Туре            | Exists |
| 1      | VA-SAH GROUP NOTE                                    |                  |           |        | dialog          |        |
| 2      | 10 VA-SAH GROUP NO<br>Finding: *NON                  |                  |           |        | element         |        |
| 3      | 20 VA-TXTZ SAH GRO<br>Finding: *NON                  |                  |           |        | element         |        |
| 4      | 30 VA-GP SAH GROUP                                   | FORMAT           |           |        | group           |        |
| 5      | Finding: *NON<br>30.5 VA-TXTZ SAH I<br>Finding: *NON | NDIVIDUAL        |           |        | element         |        |
| 6      | 30.10 VA-TXTZ SAH<br>Finding: *NON                   | GROUP            |           |        | element         |        |
| +      | + Next Screen                                        | - Prev Screen    | ?? More A | ctions | 3               |        |
|        | ialog Details                                        |                  |           | IS     | Install Selecte | :d     |
|        | Dialog Findings                                      |                  |           | QU     | Quit            |        |
|        | Dialog Summary<br>Action: Next Scree                 |                  |           |        |                 |        |

At the **Select Action** prompt, type **IA** to install the dialog – **VA-SAH GROUP NOTE** 

Select Action: Next Screen// IA Install All

Install reminder dialog and all components with no further changes: Y// YES

|       | d reminder dialog: V<br>H GROUP NOTE (remind |                    |               |              |               |        |
|-------|----------------------------------------------|--------------------|---------------|--------------|---------------|--------|
|       | Seq. Dialog Findin                           |                    | 3,            | 3            | Type          | Exists |
| 1     | VA-SAH GROUP NOTE                            | ,-                 |               |              | dialog        | X      |
| 2     | 10 VA-SAH GROUP NO<br>Finding: *NON          |                    | ERSION        |              | element       | X      |
| 3     | 20 VA-TXTZ SAH GRO<br>Finding: *NON          |                    | OTE           |              | element       | X      |
| 4     | 30 VA-GP SAH GROUP<br>Finding: *NON          |                    | TAM           |              | group         | X      |
| 5     | 30.5 VA-TXTZ SAH I                           |                    | IDUAL         |              | element       | Χ      |
|       | Finding: *NON                                |                    |               |              | 3233112       |        |
| 6     | 30.10 VA-TXTZ SAH                            |                    | o .           |              | element       | Χ      |
|       | Finding: *NON                                | <b>=</b> *         |               |              |               |        |
| +     | + Next Screen                                | - Pr               | rev Screen ?? | More Actions |               |        |
| DD    | Dialog Details                               | DT                 | Dialog Text   | IS In        | stall Selecte | d      |
| DF    | Dialog Findings                              | DU                 | Dialog Usage  | QU Qu        | it            |        |
|       | Dialog Summary                               |                    |               |              |               |        |
| Selec | t Action: Next Scree                         | 1// <mark>(</mark> | Q             |              |               |        |

When the dialog has completed installation, you will then be returned to this screen. At the **Select Action** prompt, type **Q**.

# You will be promped to install the 2nd dialog component:

| Packed | reminder dialog: VA-SAH GENERAL NOTE [NATIONAL DIALOG]          |              |        |
|--------|-----------------------------------------------------------------|--------------|--------|
| Item   | Seq. Dialog Findings                                            | Type         | Exists |
| 1      | VA-SAH GENERAL NOTE                                             | dialog       |        |
| 2      | 10 VA-SAH GENERAL NOTE VERSION Finding: *NONE*                  | element      |        |
| 3      | 20 VA-TXTZ SAH GENERAL NOTE<br>Finding: *NONE*                  | element      |        |
| 4      | 30 VA-GP SAH GEN NOTE TX STATUS                                 | group        |        |
| _      | Finding: *NONE*                                                 |              |        |
| 5      | 30.5 VA-TXTZ SAH GEN NOTE TX ACTIVE SAH Finding: *NONE*         | element      |        |
| 6      | 30.10 VA-TXTZ SAH GEN NOTE TX ENROLLED SAH                      | element      |        |
|        | Finding: *NONE*                                                 |              |        |
| +      | COMMENT W/O HEADING + Next Screen - Prev Screen ?? More Actions | prompt       | Х      |
|        |                                                                 | ll Selecte   | 1      |
|        | ialog Findings DU Dialog Usage QU Quit                          | .11 00100 (0 |        |
|        | ialog Summary IA Install All                                    |              |        |
| Select | Action: Next Screen// IA                                        |              |        |

At the <u>Select Action</u> prompt, type <u>IA</u> to install the dialog – VA-SAH GENERAL NOTE Select Action: Next Screen// <u>IA</u> Install All

Install reminder dialog and all components with no further changes: Y// YES

|        | reminder dialog: V<br>GENERAL NOTE (remi |                    |          |           |        |                 |        |
|--------|------------------------------------------|--------------------|----------|-----------|--------|-----------------|--------|
|        | Seq. Dialog Findin                       |                    | ٠,       |           |        | Туре            | Exists |
| 1      | VA-SAH GENERAL NO                        |                    |          |           |        | dialog          | Х      |
| 2      | 10 VA-SAH GENERAL<br>Finding: *NON       |                    | SION     |           |        | element         | Х      |
| 3      | 20 VA-TXTZ SAH GEN<br>Finding: *NON      |                    |          |           |        | element         | X      |
| 4      | 30 VA-GP SAH GEN N<br>Finding: *NON      |                    | ATUS     |           |        | group           | Х      |
| 5      | 30.5 VA-TXTZ SAH G<br>Finding: *NON      | EN NOTE T          | X ACTIVE | SAH       |        | element         | X      |
| 6      | 30.10 VA-TXTZ SAH<br>Finding: *NON       | GEN NOTE           | TX ENROL | LED SAH   |        | element         | X      |
| 7      | COMMENT W/O HEADIN                       |                    |          |           |        | prompt          | Χ      |
| +      | + Next Screen                            | - Prev S           | creen    | ?? More A | Action |                 |        |
| DD D   | ialog Details                            | DT Dia             | log Text |           | IS     | Install Selecte | d      |
|        | ialog Findings                           |                    | log Usag | е         | QU     | Quit            |        |
| DS D   | ialog Summary                            | IA _ Ins           |          |           |        |                 |        |
| Select | Action: Next Scree                       | n// <mark>Q</mark> |          |           |        |                 |        |

When the dialog has completed installation, you will then be returned to this screen. At the <u>Select Action</u> prompt, type <u>Q.</u>

# You will be promped to install the 3rd dialog component:

| Packed | reminder dialog: VA-SAH POST TREATMENT ASSESSMENT NOTE | [NATIONAL   | DIALOG] |
|--------|--------------------------------------------------------|-------------|---------|
| Item   | Seq. Dialog Findings                                   | Type        | Exists  |
| 1      | VA-SAH POST TREATMENT ASSESSMENT NOTE                  | dialog      |         |
| 2      | 10 VA-SAH POST TX VERSION Finding: *NONE*              | element     |         |
| 3      | 20 VA-TXTZ SAH POST TX NOTE<br>Finding: *NONE*         | element     |         |
| 4      | 30 VA-TXTZ SAH POST TX START DATE                      | element     |         |
|        | Finding: VA-IPVAP/SAH VPA START DATE (HEALTH FACTO     | OR)         | X       |
| 5      | COMMENT W/O HEADING                                    | prompt      | X       |
| 6      | 40 VA-TXTZ SAH POST TX END DATE                        | element     |         |
|        | Finding: VA-IPVAP/SAH VPA END DATE (HEALTH FACTOR)     | )           | Χ       |
| 7      | COMMENT W/O HEADING                                    | prompt      | Χ       |
| +      | + Next Screen - Prev Screen ?? More Actions            |             |         |
|        | ialog Details DT Dialog Text IS Insta                  | all Selecte | ed      |
|        | ialog Findings DU Dialog Usage QU Quit                 |             |         |
|        | ialog Summary IAInstall All                            |             |         |
| Select | Action: Next Screen// IA                               |             |         |

At the  $\underline{Select\ Action}$  prompt, type  $\underline{IA}$  to install the dialog – VA-SAH POST TREATMENT ASSESSMENT NOTE

Select Action: Next Screen// IA Install All

Install reminder dialog and all components with no further changes: Y// ES

| Packed | reminder dialog: VA-SAH POST TREATMENT ASSESSMENT NOTE   | [NATIONAL | DIALOG]  |
|--------|----------------------------------------------------------|-----------|----------|
| VA-SAH | POST TREATMENT ASSESSMENT NOTE (reminder dialog) install | led from  | exchange |
| Item   | Seq. Dialog Findings                                     | Type      | Exists   |
| 1      | VA-SAH POST TREATMENT ASSESSMENT NOTE                    | dialog    | Х        |
| 2      | 10 VA-SAH POST TX VERSION Finding: *NONE*                | element   | X        |
| 3      | 20 VA-TXTZ SAH POST TX NOTE<br>Finding: *NONE*           | element   | Х        |
| 4      | 30 VA-TXTZ SAH POST TX START DATE                        | element   | Χ        |
|        | Finding: VA-IPVAP/SAH VPA START DATE (HEALTH FACTOR      | 3)        | X        |
| 5      | COMMENT W/O HEADING                                      | prompt    | X        |
| 6      | 40 VA-TXTZ SAH POST TX END DATE                          | element   | Χ        |
|        | Finding: VA-IPVAP/SAH VPA END DATE (HEALTH FACTOR)       |           | Χ        |
| 7      | COMMENT W/O HEADING                                      | prompt    | X        |
| +      | + Next Screen - Prev Screen ?? More Actions              |           |          |
|        |                                                          | ll Select | ed       |
|        | alog Findings DU Dialog Usage QU Quit                    |           |          |
|        | alog Summary IA Install All                              |           |          |
| Select | Action: Next Screen// Q                                  |           |          |

When the dialog has completed installation, you will then be returned to this screen. At the **Select Action** prompt, type **Q.** 

# You will be promped to install the 4th dialog component:

| Packe | d reminder dialog: VA-SAH INTAKE ASSESSMENT NOTE [NATIO     | ONAL DIALOG]  |        |
|-------|-------------------------------------------------------------|---------------|--------|
| Item  | Seq. Dialog Findings                                        | Type          | Exists |
| 1     | VA-SAH INTAKE ASSESSMENT NOTE                               | dialog        |        |
| 2     | 10 VA-SAH INTAKE ASSESSMENT VERSION<br>Finding: *NONE*      | element       |        |
| 3     | 20 VA-TXTZ SAH INTAKE ASSESSMENT INTRO<br>Finding: *NONE*   | element       |        |
| 4     | 30 VA-TXTZ SAH SESSION FORMAT<br>Finding: *NONE*            | element       | X      |
| 5     | 40 VA-TXTZ SAH INTAKE ASSESSMENT CONSENT<br>Finding: *NONE* | element       |        |
| 6     | 50 VA-GP SAH IA REFERRED BY                                 | group         |        |
| +     | + Next Screen - Prev Screen ?? More Actions                 |               |        |
|       |                                                             | stall Selecte | d      |
|       | Dialog Findings DU Dialog Usage QU Qu:                      | it            |        |
|       | Dialog Summary IAInstall All                                |               |        |
| Selec | t Action: Next Screen// <mark>IA</mark>                     |               |        |

At the <u>Select Action</u> prompt, type <u>IA</u> to install the dialog – VA-SAH INTAKE ASSESSMENT NOTE Select Action: Next Screen// <u>IA</u> Install All

Install reminder dialog and all components with no further changes: Y// ES

|       | ed reminder dialog: VA-SAH INTAKE ASSESSMENT NOTE [NAT]<br>AH INTAKE ASSESSMENT NOTE (reminder dialog) installed 1 |                | file.  |
|-------|----------------------------------------------------------------------------------------------------|----------------|--------|
|       | Seq. Dialog Findings                                                                                               | Type           | Exists |
| 1     | VA-SAH INTAKE ASSESSMENT NOTE                                                                                      | dialog         | X      |
| 2     | 10 VA-SAH INTAKE ASSESSMENT VERSION<br>Finding: *NONE*                                                             | element        | X      |
| 3     | 20 VA-TXTZ SAH INTAKE ASSESSMENT INTRO<br>Finding: *NONE*                                                          | element        | X      |
| 4     | 30 VA-TXTZ SAH SESSION FORMAT Finding: *NONE*                                                                      | element        | X      |
| 5     | 40 VA-TXTZ SAH INTAKE ASSESSMENT CONSENT<br>Finding: *NONE*                                                        | element        | X      |
| 6     | 50 VA-GP SAH IA REFERRED BY                                                                                        | group          | Χ      |
| +     | + Next Screen - Prev Screen ?? More Actions                                                                        |                |        |
| DD    | Dialog Details DT Dialog Text IS In                                                                                | nstall Selecte | d      |
| DF    | Dialog Findings DU Dialog Usage QU Qu                                                                              | uit            |        |
| DS    | Dialog Summary IA Install All                                                                                      |                |        |
| Selec | ct Action: Next Screen// Q                                                                                         |                |        |

When the dialog has completed installation, you will then be returned to this screen. At the **Select Action** prompt, type **Q.** 

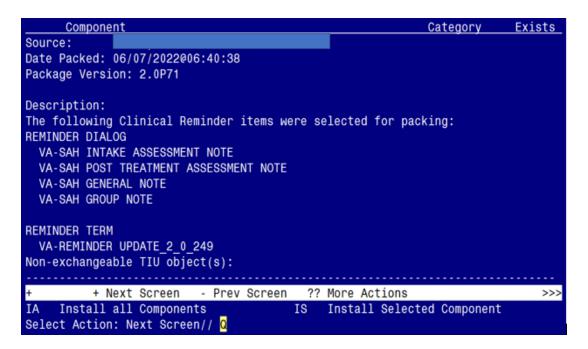

You will be returned to this screen. Type Q to quit. Install Completed

# **Post Installation**

1. Make the Dialogs able to be attached to a Personal/Shared templates or to progress note titles.

```
From the Reminders Manager Menu:
Select Reminder Managers Menu Option: CP CPRS Reminder Configuration
 CA
       Add/Edit Reminder Categories
 CL
       CPRS Lookup Categories
 CS
      CPRS Cover Sheet Reminder List
 MH Mental Health Dialogs Active
 PN
       Progress Note Headers
 RA
       Reminder GUI Resolution Active
 TIU TIU Template Reminder Dialog Parameter
 DL
       Default Outside Location
      Position Reminder Text at Cursor
Select CPRS Reminder Configuration Option: TIU TIU Template Reminder Dialog
Parameter
Reminder Dialogs allowed as Templates may be set for the following:
            USR [choose from NEW PERSON]
1 User
```

3 Service SRV [choose from SERVICE/SECTION]

4 Division DIV [choose from INSTITUTION]

5 System SYS [NATREM.FO-SLC.MED.VA.GOV]

Enter selection: 5 Choose the appropriate number for your site. Your site may do this by System or other levels. The example below uses SYSTEM level

Setting Reminder Dialogs allowed as Templates for System:

Select Display Sequence: ?

148 VA-VETERANS CHOICE NOTE

149 VA-TBI SCREENING

When you type a question mark above, you will see the list of #'s (with dialogs) that are already taken. Choose a number **NOT** on this list. For this example, looking above I see the number 150 is not present, so I will use 150.

Select Display Sequence: **150** 

Are you adding 150 as a new Display Sequence? Yes// Y YES

Display Sequence: 150// <Enter> 150

Clinical Reminder Dialog: type in the name of the dialog VA-SAH INTAKE ASSESSMENT NOTE then <enter>

reminder dialog NATIONAL
OK? Yes// <Enter> (Yes)

Select Display Sequence: 151

Are you adding 151 as a new Display Sequence? Yes// Y YES

Display Sequence: 151// <Enter> 151

Clinical Reminder Dialog: type in the name of the dialog

VA-SAH POST TREATMENT ASSESSMENT NOTE then <enter>

reminder dialog NATIONAL OK? Yes// <a href="#">CEnter> (Yes)</a>

Select Display Sequence: 152

Are you adding 153 as a new Display Sequence? Yes// Y YES

Display Sequence: 153// <Enter> 152

Clinical Reminder Dialog: type in the name of the dialog

VA-SAH GENERAL NOTE then <enter>

reminder dialog NATIONAL OK? Yes// <a href="#">Enter> (Yes)</a>

Select Display Sequence: 153

Are you adding 155 as a new Display Sequence? Yes// Y YES

Display Sequence: 155// <Enter> 155

Clinical Reminder Dialog: type in the name of the dialog

VA-SAH GROUP NOTE then <enter>

reminder dialog NATIONAL

# 2. Setup of specific Note titles.

You will need to create four new note titles for these templates, as follows:

RHS STRENGTH AT HOME-V INTAKE ASSESSMENT NOTE RHS STRENGTH AT HOME-V POST TREATMENT ASSESSMENT NOTE RHS STRENGTH AT HOME-V GENERAL NOTE RHS STRENGTH AT HOME-V GROUP NOTE

You can place them in the same category as your other social work notes.

All the note titles above are to be mapped to the following VHA Enterprise Standard Title: **SOCIAL WORK NOTE** 

Note: Comprehensive information on Creating Document Definitions can be found beginning on page 47 of the <u>TIU/ASU Implementation Guide</u>

### 3. Associate the new reminder dialogs with the note titles in CPRS

To do this, go to Template Editor, then Document Titles, select the appropriate folder (if applicable), and choose New Template (top right-hand corner).

a. Type in the following information:

Name: RHS STRENGTH AT HOME-V INTAKE ASSESSMENT NOTE

Template Type: Reminder Dialog

Reminder Dialog: VA-SAH INTAKE ASSESSMENT NOTE

Next, type in the Associated Title, which in this case is **RHS STRENGTH AT HOME-V INTAKE ASSESSMENT NOTE** and hit Apply.

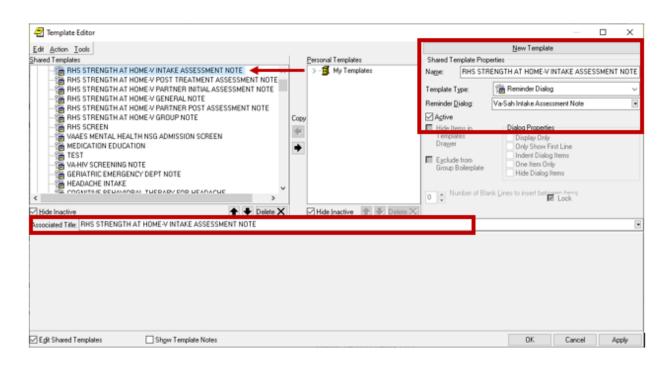

b. Name: RHS STRENGTH AT HOME-V POST TREATMENT ASSESSMENT NOTE Template Type: Reminder Dialog

Reminder Dialog: VA-SAH POST TREATMENT ASSESSMENT NOTE
Associated Title: RHS STRENGTH AT HOME-V POST TREATMENT ASSESSMENT NOTE

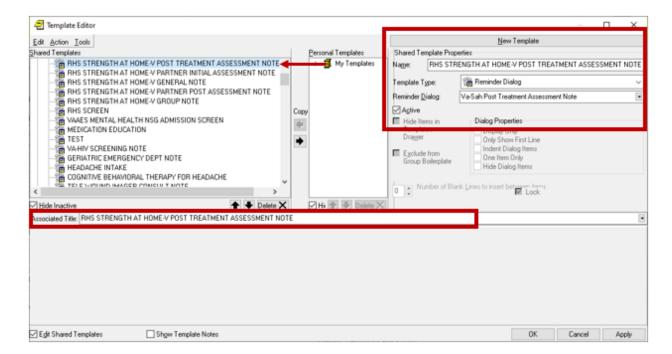

c. Name: RHS STRENGTH AT HOME-V GENERAL NOTE

Template Type: Reminder Dialog

# Reminder Dialog: VA-SAH GENERAL NOTE Associated Title: RHS STRENGTH AT HOME-V GENERAL NOTE

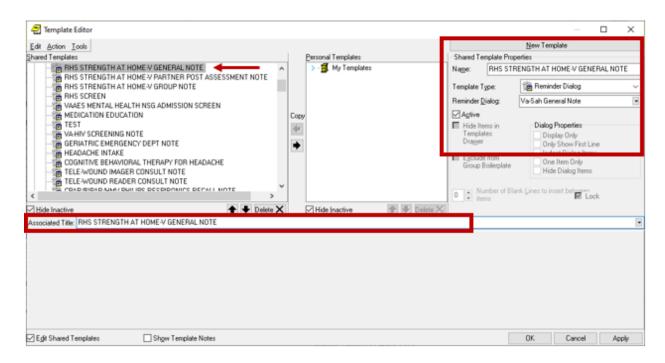

d. Name: RHS STRENGTH AT HOME-V GROUP NOTE

Template Type: Reminder Dialog

Reminder Dialog: VA-SAH GROUP NOTE

Associated Title: RHS STRENGTH AT HOME-V GROUP NOTE

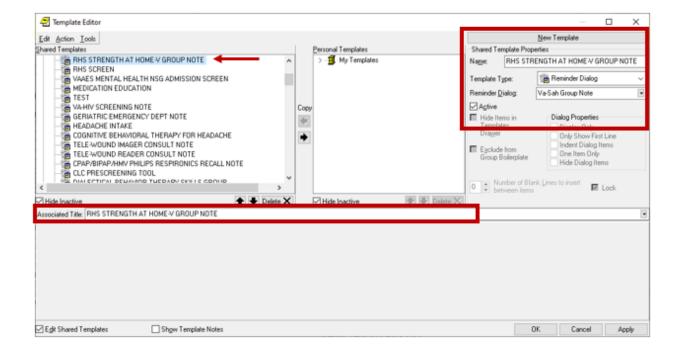

**4.** Add your sites Patient Telephone and Patient Address object the following ELEMENTS:

Element: VAL-TH VVC TELEPHONE TRIAGE CONTACT PHONE OBJECT Text: \*PHONE OBJECT HERE\*

Element: VAL-TH VVC TELEPHONE TRIAGE PATIENT LOCATION HOME

Text: Home \*PATIENT ADDRESS OBJECT HERE\*

**5.** Confirm all four (highlighted) patient data objects (PDOs) are mapped to the ELEMENT below. If not, add your local PDOs to each of the four options.

Element: VAL-TXTZ SAH IA DEMOGRAPHIC

Text: Age: PATIENT AGE
Race: PATIENT RACE

Ethnicity: |PATIENT ETHNICITY|
Biological sex: |PATIENT SEX|